#### МИНИСТЕРСТВО НАУКИ И ВЫСШЕГО ОБРАЗОВАНИЯ РФ

#### ФЕДЕРАЛЬНОЕ ГОСУДАРСТВЕННОЕ БЮДЖЕТНОЕ ОБРАЗОВАТЕЛЬНОЕ УЧРЕЖДЕНИЕ ВЫСШЕГО ОБРАЗОВАНИЯ «НИЖЕГОРОДСКИЙ ГОСУДАРСТВЕННЫЙ ТЕХНИЧЕСКИЙ УНИВЕРСИТЕТ им. Р.Е. АЛЕКСЕЕВА»

*Кафедра «Электроэнергетика, электроснабжение и силовая электроника»*

# **ЭЛЕКТРИЧЕСКОЕ ОСВЕЩЕНИЕ**

*Учебно-методическое пособие к практическим занятиям бакалавров по направлению 13.03.02* – *«Электроэнергетика и электротехника» для всех форм обучения*

Нижний Новгород 2019

Составители: **Г.Я. Вагин, О.Ю. Малафеев**

## **УДК 628.9**

**Электрическое освещение:** учебно-методическое пособие к практическим занятиям бакалавров по направлению 13.03.02 «Электроэнергетика и электротехника» для всех форм обучения/НГТУ им. Р.Е. Алексеева; сост.: Г.Я. Вагин, О.Ю. Малафеев. – Нижний Новгород. 2019 – 52 с.

В пособии приведены варианты практических занятий по курсу «Электрическое освещение» и даны методические указания по их выполнению. Пособие предназначено для бакалавров по направлению 13.03.02 «Электроэнергетика и электротехника» всех форм обучения.

Научный редактор кандидат технических наук, доцент А.А. Севостьянов Редактор Абросимова Э.Б.

Подписано в печать 11.03.2019. Формат  $60x84$   $\frac{1}{16}$ . Бумага офсетная. Усл. печ. л. 3,25. Тираж 100 экз. Заказ \_\_\_

Нижегородский государственный технический университет им. Р. Е. Алексеева. Типография НГТУ. Адрес университета и полиграфического предприятия: 603950, Нижний Новгород, ул. Минина, д.24.

> **© Нижегородский государственный технический университет им. Р.Е. Алексеева, 2019**

# СОДЕРЖАНИЕ

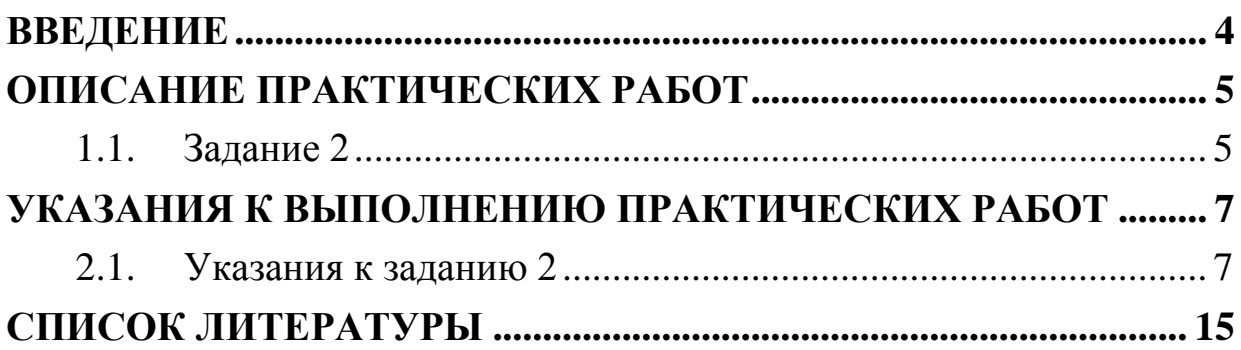

## **ВВЕДЕНИЕ**

<span id="page-3-0"></span>Практические занятия по курсу «Электрическое освещение» посвящены проектированию светотехнической части проекта внутреннего и наружного освещения.

При проектировании светотехнической части проекта должны решаться следующие задачи:

1. Выбор концепции освещения.

2. Выбор количественных и качественных характеристик освещения, выбор коэффициента запаса и коэффициентов отражения.

3. Выбор системы освещения.

- 4. Выбор источников света.
- 5. Выбор типа осветительных приборов.
- 6. Выбор размещения светильников.

7. Расчет обеспечения нормируемых значений количественных и качественных характеристик освещения.

8. Корректировка проекта.

Проектирование внутреннего и наружного освещения выполняется в программе DIALux. DIALux - функциональная программа для проектирования освещения интерьеров и улиц. Приложение позволяет в интерактивном режиме планировать размещение светильников, цветовых фильтров, окрашенных материалов и просматривать получившиеся сцены в виде фотореалистичных 3D-моделей. Программа может создать целый фильм, имитирующий прогулку по спроектированному помещению. В построении трехмерных интерьеров DIALux использует реалистичные текстуры и современную технологию просчёта освещения сцены. При всём богатстве возможностей, работа с программой не вызывает трудностей и основана на пошаговых инструкциях. Поддерживается интеграция с объектами 3DS, экспорт и импорт файлов в форматы DWG и DXF.

DIALux распространяется бесплатно и может использовать данные светильников любых изготовителей, у которых имеются электронные базы светильников в формате поддерживаемой программой. Подробная помощь по работе в DIALux представлена на сайте http://www.dialux-help.ru/. Работы выполняется в DIALux версии 4.13.

При проектировании систем освещения следует руководствоваться требованиями свода правил СП 52.13330.2016 «Естественное и искусственное освещение» [1]. Последовательность проектирования и рекомендации по разработке светотехнической части приведены в [2].

# **ОПИСАНИЕ ПРАКТИЧЕСКИХ РАБОТ**

## <span id="page-4-0"></span>**1.1. Задание 2**

<span id="page-4-1"></span>Выполнить проектирование светотехнической части системы рабочего освещения промышленного помещения в DIALux:

1-й вариант: на основе светильников с разрядными лампами высокого давления;

2-й вариант: на основе светодиодных светильников.

Выполнить расчет срока окупаемости светодиодных светильников.

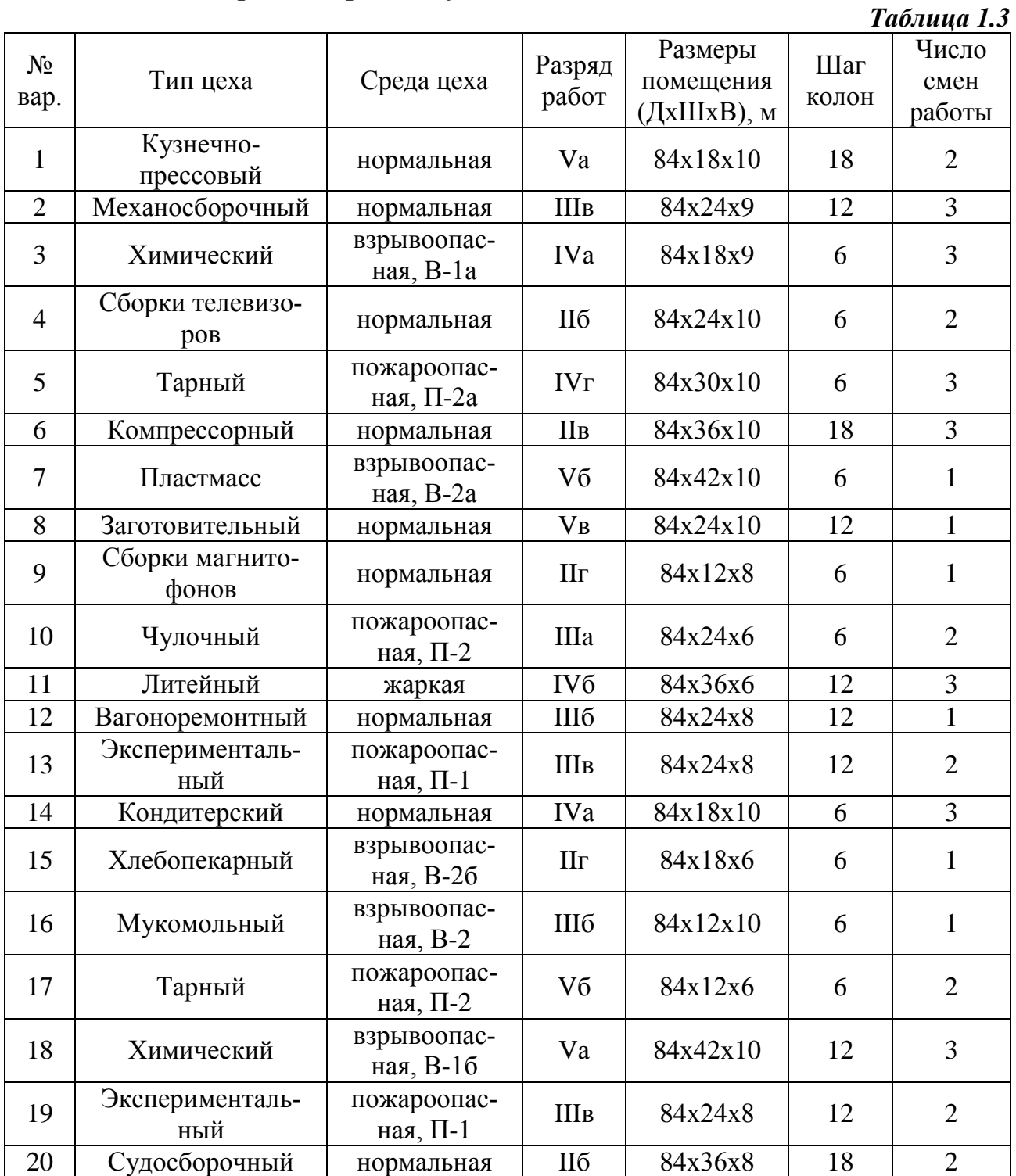

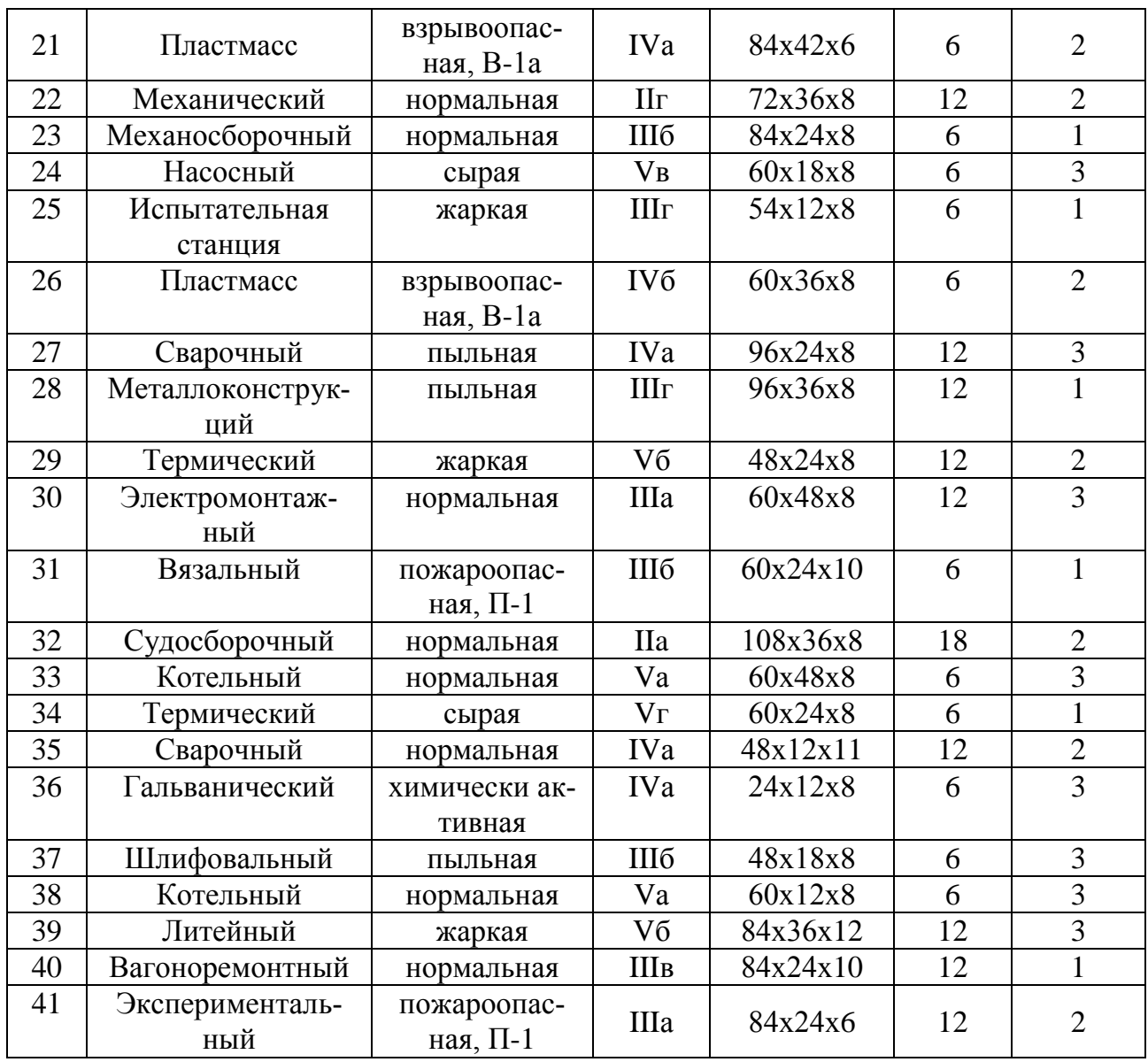

# <span id="page-6-0"></span>**УКАЗАНИЯ К ВЫПОЛНЕНИЮ ПРАКТИЧЕСКИХ РАБОТ**

## <span id="page-6-1"></span>**2.1. Указания к заданию 2**

## *Общие указания*

Работа выполняется в DIALux версии 4.13.

При проектировании систем освещения следует руководствоваться требованиями свода правил СП 52.13300.2016 «Естественное и искусственное освещение» [1]. Рекомендации по выбору типа светильников и их расположению приведены в [2].

Проектирование освещения в DIALux рекомендуется выполнять в следующей последовательности:

1. Ввести размеры помещения.

2. Ввести коэффициенты отражения поверхностей в помещении.

3. Ввести значение коэффициента эксплуатации (коэффициента уменьшения) [1].

4. Установить колонны по площади помещения в соответствии с заданным шагом колон.

5. Установить в проект светильник рабочего освещения из собственного каталога программы DIALux или выполнить импорт из каталога фирмы-производителя.

6. После выбора светильника рабочего освещения необходимо произвести расстановку светильников по помещению.

7. Выполнить расчет рабочего освещения.

8. Проверить соответствие расчетных значений характеристик рабочего освещения нормативным.

9. Скорректировать проект в случае необходимости.

Подробная помощь по работе в DIALux представлена на сайте [4].

# *Работа в DIALux*

*Задание размеров помещения.* При запуске DIALux оператору необходимо выбрать опцию «Новый проект интерьера» (см. рис.2.3.1).

Далее программа создает пустой типовой проект, содержащий единственный элемент «Помещение 1», который необходимо настроить в соответствии с исходным данными.

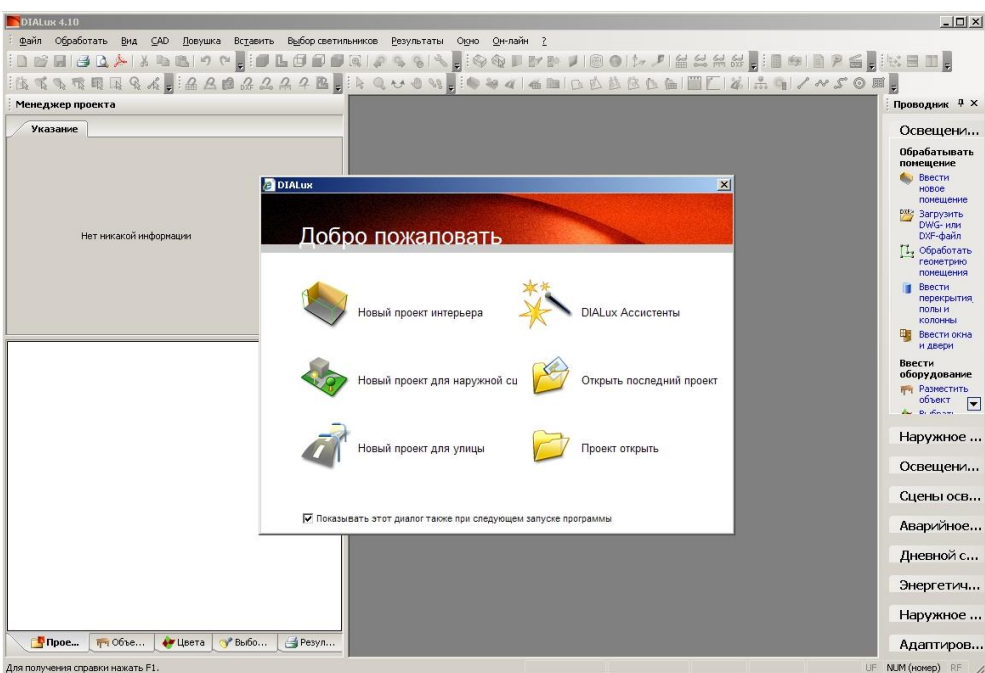

**Рис. 2.3.1. Окно приветствия в ПО DIALUX**

В первую очередь необходимо ввести размеры помещения. Для этого в левом верхнем углу по умолчанию открыта вкладка «Редактор помещений», в которой задаются длина, ширина и высота помещения (рис. 2.3.2).

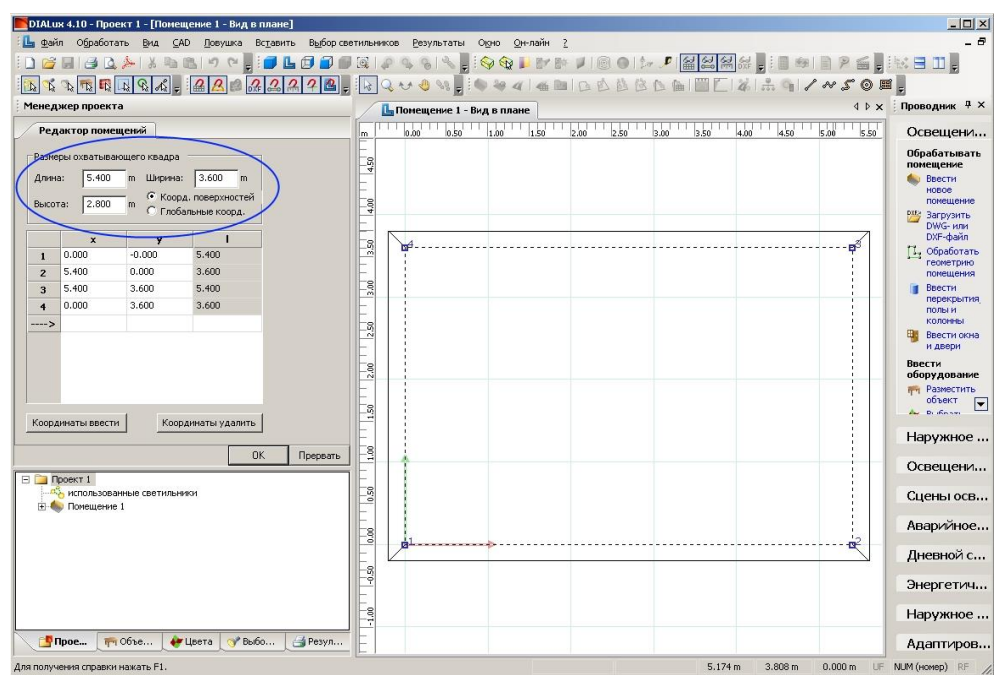

**Рис. 2.3.2. Внешний вид пользовательского интерфейса ПО DIALux. Настройка размеров помещения**

*Ввод коэффициентов отражения поверхностей.* После нажатия кнопки «ОК» следует продолжить настройку характеристик помещения в соответствии с условиями задания. Настройки помещения, а также

настройка рабочей поверхности осуществляются путем раскрытия дерева проекта и выбора нужного элемента (рис. 2.3.3)

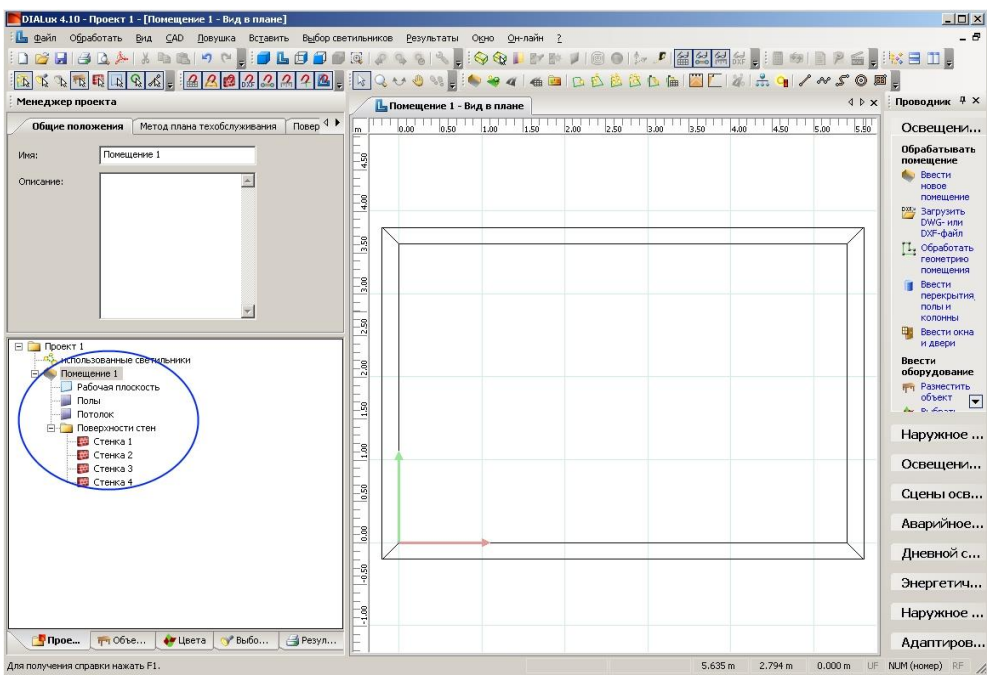

**Рис. 2.3.3. Настройка характеристик помещения**

*Ввод значения коэффициента эксплуатации (*в ПО DIALUX имеет название «коэффициент уменьшения»*).* Коэффициент учитывает снижение освещенности в процессе эксплуатации осветительной установки вследствие спада светового потока, выхода из строя источников света и невосстанавливаемого изменения отражающих и пропускающих свойств оптических элементов осветительных приборов, а также загрязнения поверхностей помещения. Значения коэффициента приведены в [1].

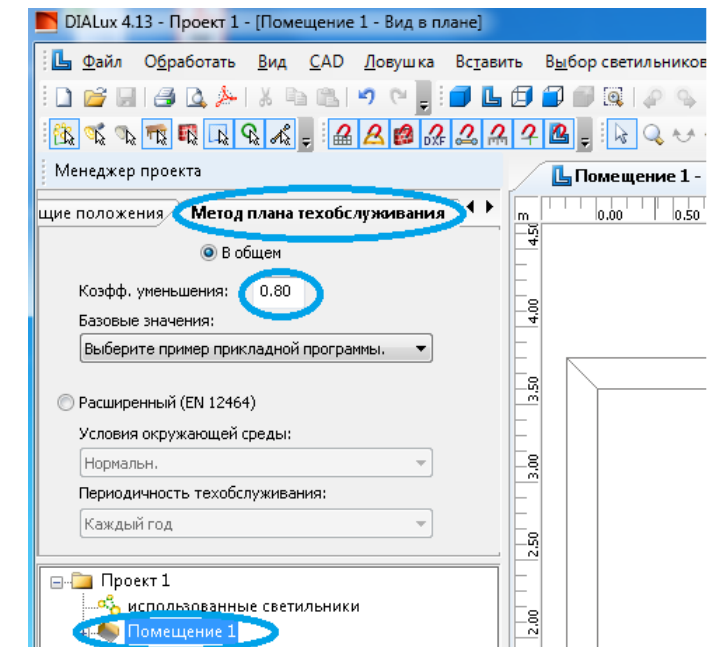

**Рис. 2.3.4. Ввод значения коэффициента эксплуатации**

*Установка колонн.* Распределение колонн по площади помещения выполняется следующим образом: на рабочей панели опция «Вставить/Элементы помещения»/Колонна».

Колонны устанавливаются равномерно по помещению в соответствии с шагом, указанным в задании (рис. 2.3.5). Размер колонн рекомендуется выбирать от 0,3 до 1,0 м. Высота колонн равна высоте помещения.

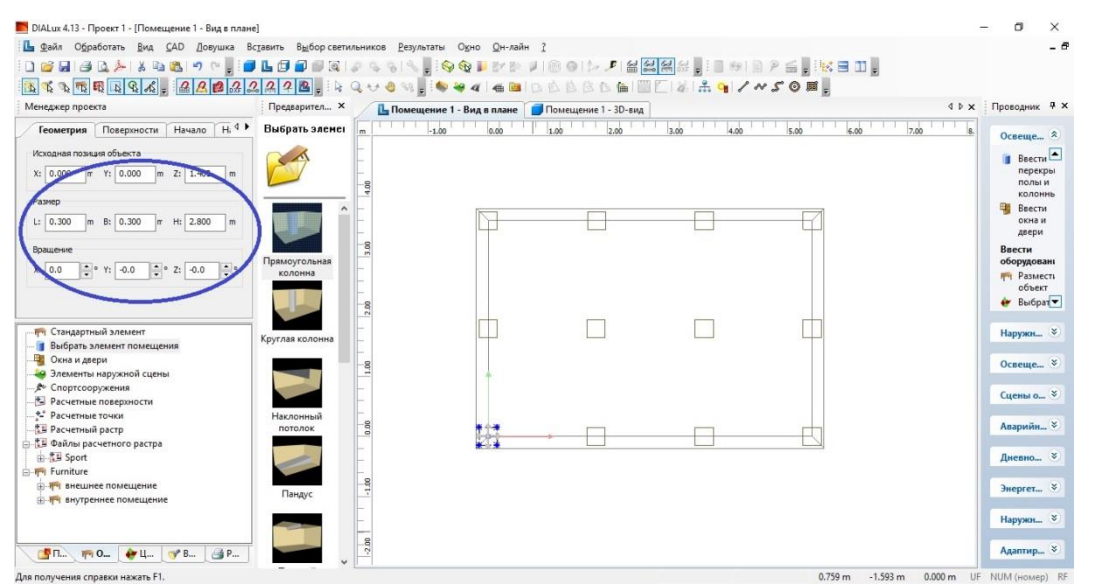

**Рис. 2.3.5. Расстановка колонн по помещению**

*Установка светильников рабочего освещения.* Для рабочего освещения промышленных помещений следует использовать энергоэффективные разрядные лампы высокого давления или промышленные светодиодные светильники согласно рекомендациям приложения И [1]. При выборе типа осветительных приборов необходимо учитывать среду цеха.

Требования к проектированию рабочего освещения промышленных помещений приведены в п. 7.2 [1].

Установка в проект светильников осуществляется вкладкой «Выбор светильников»/ «Каталоги DIALux». Каталоги DIALux представляют собой перечень уже установленных каталогов светильников (рис.2.3.6, обведено синим), а также каталоги, которые еще не были установлены. С помощью одного щелчка на названии уже установленного каталога Вы можете открыть каталог изготовителя для дальнейшего выбора нужного светильника.

Щелчок на каталоге, который еще не был установлен, вызывает окно Internet Explorer, чтобы открыть домашнюю страницу изготовителя светильников, если она доступна. Там Вы можете загрузить каталог светильников для DIALux.

Выбрать светильник можно также с помощью вкладки «Файл» / «Импортировать» / «Файлы светильников». В открывшемся окне необходимо проложить путь до папки с файлами светильников.

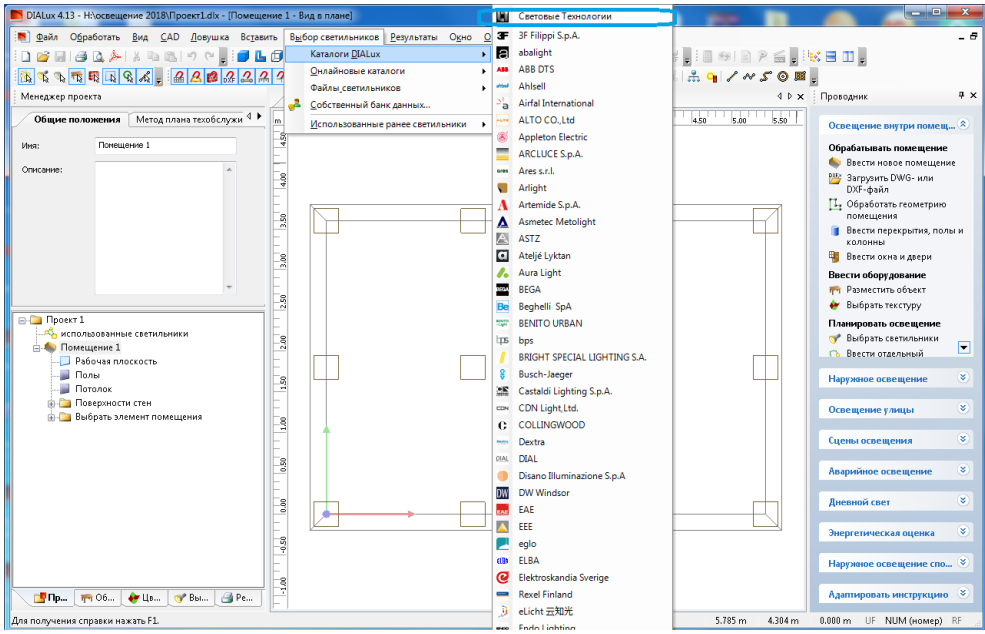

**Рис. 2.3.6. Выбор светильников**

Выбранный светильник отобразится в дереве Проекта (рис.2.3.6).

После выбора светильника необходимо произвести расстановку светильников по помещению. Параметры расположения и количество осветительных приборов можно задать с помощью вкладки «Вставить»/ «Группа светильников» (рис. 2.3.7).

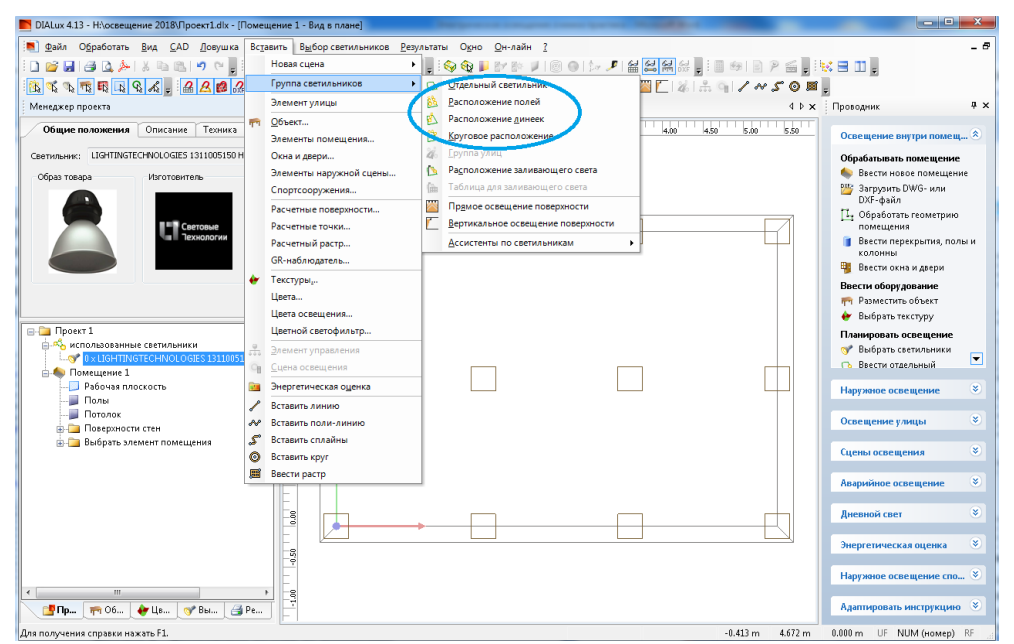

**Рис. 2.3.7. Установка светильников**

Например, при выборе вкладки «Расположение полей» в Менеджере проекта появляется вкладка «Монтаж» (рис. 2.3.8). Настройка расположения светильников может осуществляться вручную, или автоматически путем задания требуемой освещенности на рабочей поверхности в графе «Примерный расчет» и кнопки «Предложение».

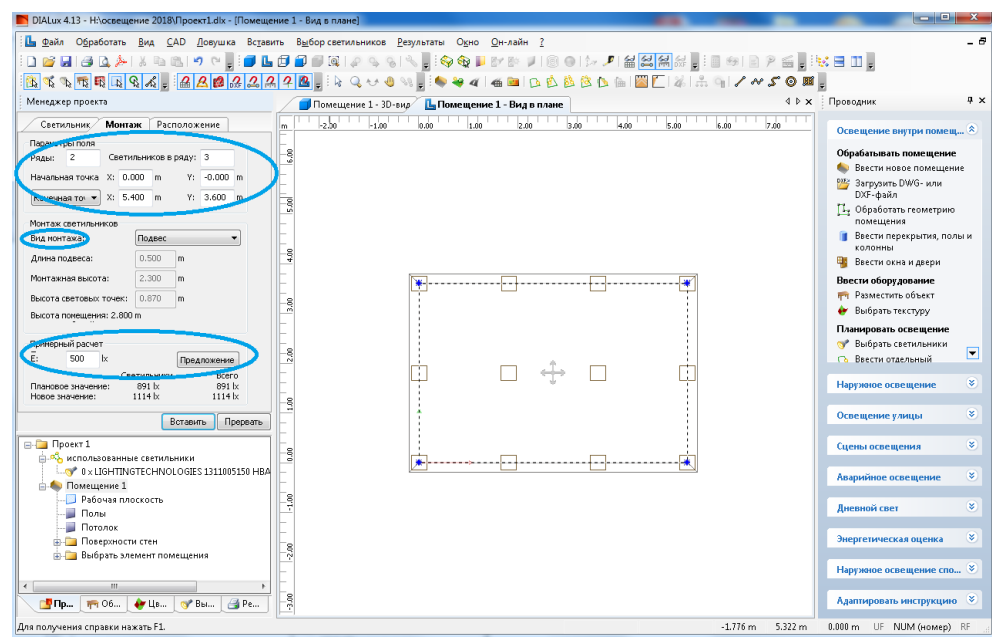

**Рис. 2.3.8. Настройка расположения светильников**

После установки светильников их расположение можно изменять путем перетаскивания светильников по рабочему плану помещения. Вид помещения с установленными светильниками рабочего освещения приведен на рис. 2.3.9.

| N DIALux 4.13 - Н:\освещение 2018\Проект1.dlx - [Помещение 1 - Вид в плане]                                                                       |                                                                                                    |                                                                                                    |
|----------------------------------------------------------------------------------------------------|----------------------------------------------------------------------------------------------------|----------------------------------------------------------------------------------------------------|
|                                                                                                    | Па Файл Обработать Вид САD Ловушка Вставить Выбор-светильников Результаты Окно Он-лайн ?              | - 8                                                                                                    |
| 8 Q A   X Q B   9 Q   8   8   8   9   9                                                                                                    | HOQPER HOOD A A <mark>MA</mark> M HOOP SHURED.<br>$\mathcal{L} \cong \mathcal{L}$                     |                                                                                                    |
| पूण पा पा प प द वि त ब त ब त प ब । २ वि <sub>न</sub> े ४                                                                                          | <b>++4 4 8 8 6 6 6 8 6 8 7 8 8 9 7 × 5 0 8 .</b><br>q.<br>$Q + A$                                     |                                                                                                    |
| Менеджер проекта                                                                                                    | <b>L</b> Помещение 1 - Вид в плане<br>Помещение 1 - 3D-вид                                            | $4 \times$<br>4 № × Проводник                                                                                               |
| $\leftrightarrow$<br>Монтажная высота<br>Позиции<br>Светильник.<br>Ряды: 2<br>Светильников в ряду: 3<br>X: 0.000 m Y: -0.000 m<br>Начальная точка | 2ab<br>1.00<br>0.00<br>4.00<br>7.00<br>$-1.00$<br>2.00<br>3.00<br>5.00<br>6.00<br>Im<br>$\frac{8}{9}$ | Освещение внутри помещ $\hat{z}$<br>Обрабатывать помещение<br>Ввести новое помещение<br>Р <sup>од</sup> Загрузить DWG- или  |
| X: 5.400 m Y: 3.600 m<br>Конечная точ •<br>Примерный расчет<br>son<br>F:<br><b>Iv</b><br>Предложение                                              | s.do<br>4.00                                                                                          | DXF-файл<br>П. Обработать геометрию<br>помещения<br>Ввести перекрытия, полы и<br>колонны                                    |
| 891 lx<br>Em светильников:                                                                                                    |                                                                                                    | <b>Ввести окна и двери</b>                                                                                                  |
| 891 lx<br>Em pcero:<br><b>E-C Проект 1</b><br><b>В. Ф. использованные светильники</b><br>6 x LIGHTINGTECHNOLOGIES 1311005150 HBA                  | 3.00                                                                                                  | Ввести оборудование<br><b>ПРТ</b> Разместить объект<br>• Выбрать текстуру<br>Планировать освещение<br>• Выбрать светильники |
| <b>Помещение 1</b><br>Рабочая плоскость<br>Полы                                                                                                   | 2.00                                                                                                  | $\overline{\phantom{a}}$<br>Съ Ввести отдельный<br>¥,<br>Наружное освещение                                                 |
| Потолок<br><b>В-Поверхности стен</b><br><b>В. Е. Светильники</b>                                                                                  | $\frac{1}{2}$                                                                                         | ×<br>Освещение улицы                                                                                                    |
| н. Фо Структура полей                                                                                                    | 0.00                                                                                                  | ×.<br>Сцены освещения                                                                                                    |
| <b>Выбрать элемент помещения</b>                                                                                                    |                                                                                                    | ¥<br>Аварийное освещение                                                                                                    |
|                                                                                                    | $\frac{8}{7}$                                                                                         | ¥.<br>Дневной свет                                                                                                    |
|                                                                                                    | $\frac{2}{3}$ .00                                                                                     | ¥<br>Энергетическая оценка                                                                                                  |
|                                                                                                    |                                                                                                    | Наружное освещение спо <sup>≥</sup>                                                                                         |
| m<br>$\frac{1}{4}$ 06<br>+ Цв<br>$^{\circ}$ Вы<br><b>图 Pe</b><br>Г <mark>.</mark> Пр…<br>Boo non-rouse contrast unware E1                         | $-3.00$<br>1.609 m                                                                                    | Адаптировать инструкцию <b>8</b><br>4.770 mg = 0.000 mg = 110 = NUIN Arranged = DD                                          |

**Рис. 2.3.9. Помещение с установленными светильниками рабочего освещения**

*Расчет рабочего освещения.* Для получения результатов необходимо выполнить расчет: пункт главного меню «Результаты» / «Запустить расчет». После этого в рабочем окне отображается 3D- модель помещения, которую можно вращать, выбрав на главной панели значок функции «Поворачивать вид» (рис.2.3.10).

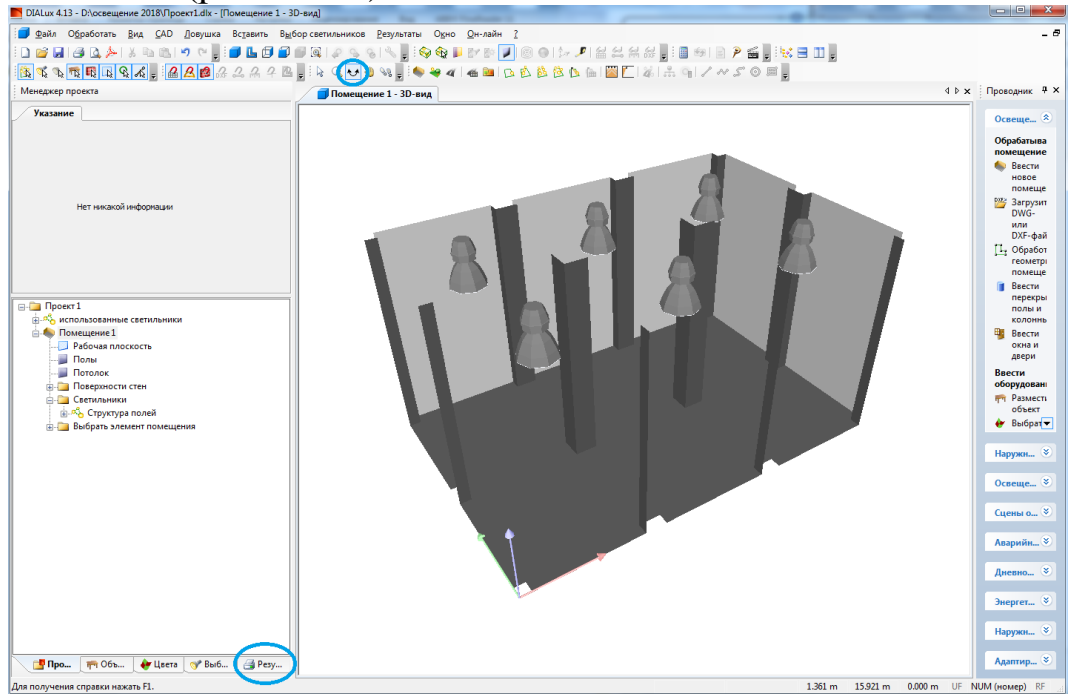

**Рис. 2.3.10. Просмотр результатов**

Результаты можно просмотреть, выбрав закладку «Результаты» и дважды щелкнув левой клавишей мыши по интересующему узлу дерева «Проект 1» (рис. 2.3.10). Особый интерес представляет просмотр изолиний уровня освещенности на рабочей поверхности. Для этого необходимо пройти во вкладку «изолинии» («Результаты» / «Поверхности в помещении» / «Рабочая плоскость» / «Изолинии»).

Требуется, чтобы средняя освещенность на рабочей поверхности была не меньше минимально допустимой [1], и не превышала ее более чем на 50%. В случае необходимости следует скорректировать проект путем изменения мощности или количества светильников.

#### *Технико-экономический расчет*

Расчет простого срока окупаемости выполняется по выражению:

$$
T_{\text{ok}} = \frac{K}{B'},\tag{2.2.1}
$$

где  $K$  - капитальные затраты, тыс. руб.;  $B$  – ежегодная экономия в денежном выражении, тыс. руб.

Капитальные затраты включают: затраты на приобретение светодиодных светильников,  $K_c$ ; затраты на монтаж,  $K_{\scriptscriptstyle M}$ .

Затраты на монтаж обычно составляют 30-50% от стоимости осветительных приборов.

Ежегодная экономия складывается из экономии электроэнергии в денежном выражении  $(B_{23})$  и экономии от замены вышедших из строя ламп  $(B_{\text{on}})$ 

$$
B = B_{33} + B_{01}, \tag{2.2.2}
$$

Экономия электроэнергии в денежном выражении определяется по выражению

$$
B_{33} = (W_{\pi\pi} - W_{\text{CHA}}) \amalg_{33}, \tag{2.2.3}
$$

где  $W_{\text{c}\mu\text{I}}$  и  $W_{\text{n}\text{n}}$  – годовое потребление электроэнергии светодиодными и разрядными светильниками соответственно, тыс. кВт∙ч; Ц<sub>ээ</sub> - цена (тариф) электроэнергии, руб./кВт∙ч.

Годовое потребление электроэнергии осветительными приборами определяется по формуле

$$
W_i = P_{\text{Echi}} \cdot K_{\text{HPAi}} \cdot T_{\text{r}} \cdot K_{\text{c}},\tag{2.2.4}
$$

*Таблица 2.2.1*

где  $P_{\Sigma_{CR}}$  – суммарная установленная мощность ламп в светильниках, кВт;  $K_{\text{HPA}}$  – коэффициент потерь в ПРА (табл. 2.2.1);  $T_r$  – годовое число часов работы осветительных установок;  $K_c$  – коэффициент спроса (табл. 2.2.2).

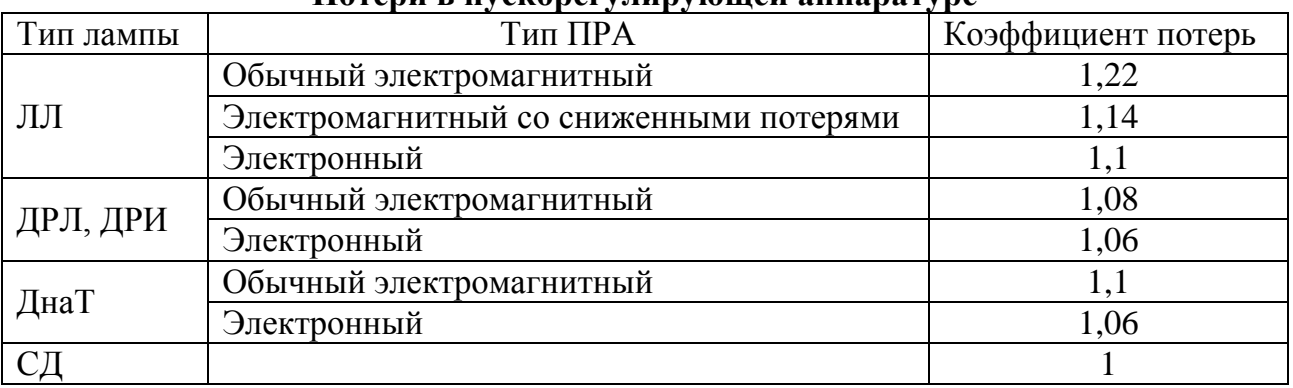

**Потери в пускорегулирующей аппаратуре**

Экономия от замены вышедших из строя ламп определяется по выражению:

$$
B_{\text{on}} = B_{\text{nn}} - B_{\text{cug}}, \tag{2.2.5}
$$

где  $B_{n,n}$  и  $B_{\text{c}}$  - затраты на замену вышедших из строя люминесцентных ламп и светодиодных светильников соответственно, тыс. руб.:

$$
B_i = C_{\pi/\text{cbi}} \cdot N_{\pi/\text{cbi}} \cdot \frac{T_r}{T_{\text{cni}}},\tag{2.2.6}
$$

где  $C_{\pi/cB}$  - стоимость лампы или светильника, тыс. руб.;  $N_{\pi/cB}$  - общее количество ламп или светильников;  $T_{\rm r}$  - годовое число часов работы осветительных установок, ч;  $T_{c,n}$  - срок службы лампы/светильника, ч.

#### *Таблица 2.2.2*

#### **Коэффициенты спроса для расчета нагрузок рабочего освещения питающей и распределительной сети в зависимости от установленной мощности рабочего освещения**

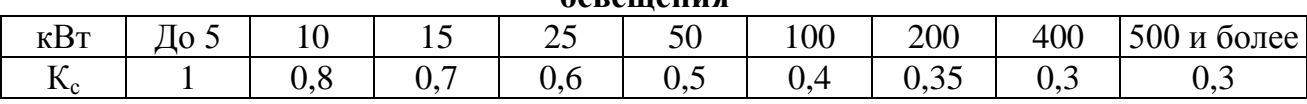

Примечание. Коэффициент спроса для установленной мощности рабочего освещения, не указанной в таблице, определяется интерполяцией.

*Таблица 2.3.2*

#### **Нормативы времени использования осветительной нагрузки внутреннего освещения промышленных предприятий**

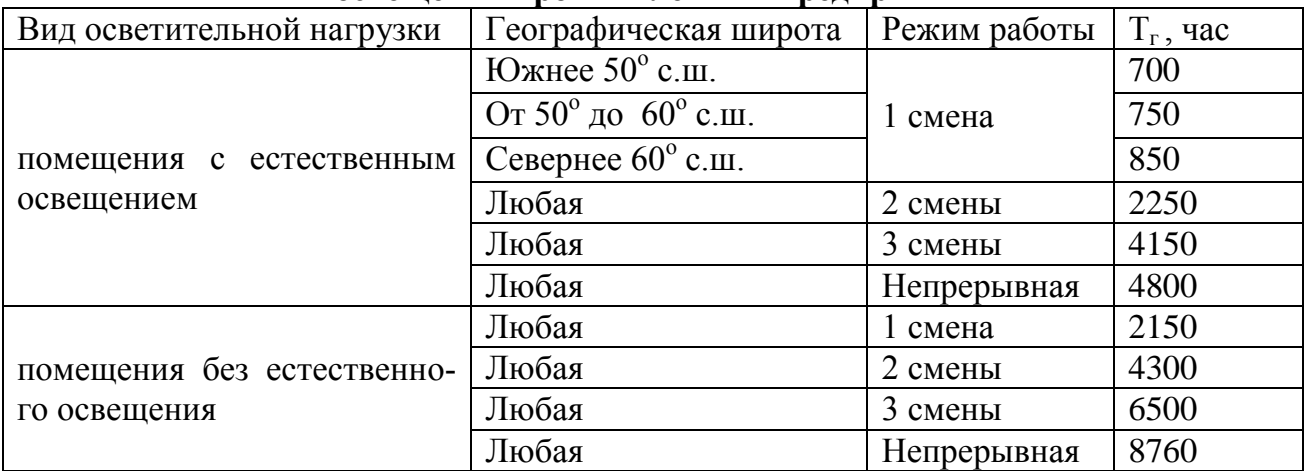

## **СПИСОК ЛИТЕРАТУРЫ**

<span id="page-14-0"></span>1. Свод правил. СП 52.13330.2016. Естественное и искусственное освещение. – М.: Минрегион РФ, 2016.

2. Вагин Г.Я. Электрическое освещение: учеб. пособие / Г.Я. Вагин, О.Ю. Малафеев; Нижегород. гос. техн. ун-т им. Р.Е. Алексеева. – Н.Новгород,  $2017. - 173$  c.

3. Правила устройства электроустановок. (Седьмое издание). Раздел 6.

4. Dialux – расчет и проектирование освещения. – URL: [http://www.dialux-help.ru.](http://www.dialux-help.ru/)

5. Свод правил. СП 256.1325800.2016. Электроустановки жилых и общественных зданий. Правила проектирования и монтажа. – М.: Минстрой России, 2016.